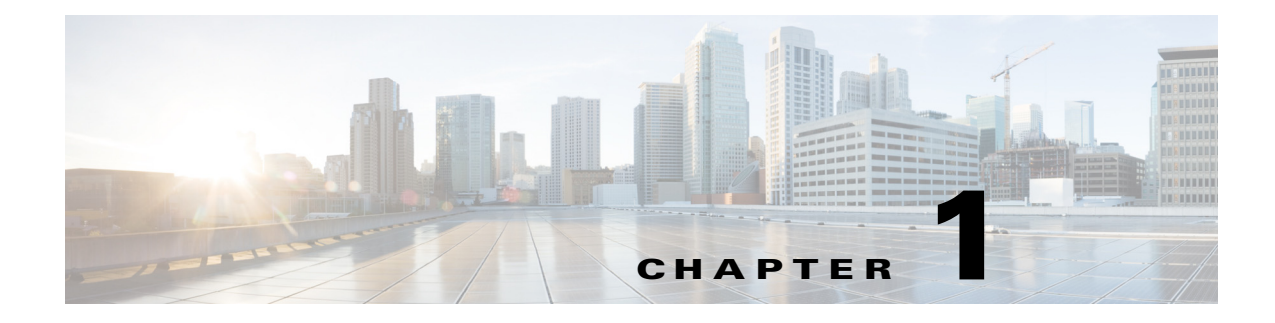

# **REM Troubleshooting**

**June 10, 2016**

# **Chapter Overview**

 $\Gamma$ 

This chapter explains how to troubleshoot common problems.

Topics in this chapter include:

- **•** ["Introduction"](#page-1-0)
- **•** ["Troubleshooting Methodology"](#page-1-1)
- **•** ["Possible Errors & Troubleshooting Tips"](#page-3-0)
- **•** ["Troubleshooting Guidelines for IEC as Video Endpoint"](#page-17-0)
- **•** ["Troubleshooting Guidelines for Remote Expert Applications Running on VMware"](#page-18-0)
	- **–** ["vCenter Settings"](#page-18-1)
	- **–** ["VMware Performance Indicators"](#page-18-2)
	- **–** ["CPU Troubleshooting"](#page-19-0)
	- **–** ["Memory Troubleshooting"](#page-19-1)
	- **–** ["Disk Troubleshooting"](#page-20-0)
	- **–** ["Network Troubleshooting"](#page-20-1)
	- **–** ["CPU Oversubscription Implications on Performance"](#page-21-2)
	- **–** ["Other Considerations"](#page-21-3)
- **•** ["Information to Help with Troubleshooting"](#page-21-0)
	- **–** ["RE Event and RESC Logs"](#page-21-1)
	- **–** ["Normal IEC Bootup Sequence"](#page-22-0)
	- **–** ["Normal Call Flow and its Associated resc.log"](#page-24-0)
	- **–** ["Trace Files for TAC"](#page-27-0)

# <span id="page-1-0"></span>**Introduction**

This document discusses and solves the most common problems that have been reported during testing and also from the field. This document also explains necessary call flow to help you understand the logic to make troubleshooting easier.

#### **Prerequisites**

This document assumes that you know the working of Cisco Unified Communication Manager (UCM), Cisco Unified Contact Center Express (UCCX), Cisco Unified Contact Center Enterprise (UCCE), and Cisco TelePresence (TP) video endpoints.

#### **Components Used**

This document is not restricted to specific software and hardware versions.

#### **Conventions**

Refer to Cisco Technical Tips Conventions for more information on document conventions: http://www.cisco.com/en/US/tech/tk801/tk36/technologies\_tech\_note09186a0080121ac5.shtml.

# <span id="page-1-1"></span>**Troubleshooting Methodology**

In order to isolate the issue and resolve it, it is important to follow a methodology. A high level troubleshooting process flow is a good way to isolate problem components from the overall solution.

There are mainly three components involved in the Cisco Remote Expert Solution:

- **1.** Unified Communication Manager and its endpoints
- **2.** Unified Contact Center Express and experts
- **3.** Remote Expert Manager and its components

A "Divide and Conquer" troubleshooting approach is suggested in order to isolate the problem component within the solution. For example, without using the customer pod, determine if the other components of the solution are functioning correctly. Is it possible, for example, to manually initiate a call from the branch TP video endpoint and successfully route the call to an expert via Contact Center? If the answer is "no", then at least part of the problem lies within the CUCM/UCCX/UCCE infrastructure. Correct that problem before determining if REM troubleshooting is necessary.

Review the flowchart below to troubleshoot UCM and UCCX/UCCE issues.

 $\mathsf{L}$ 

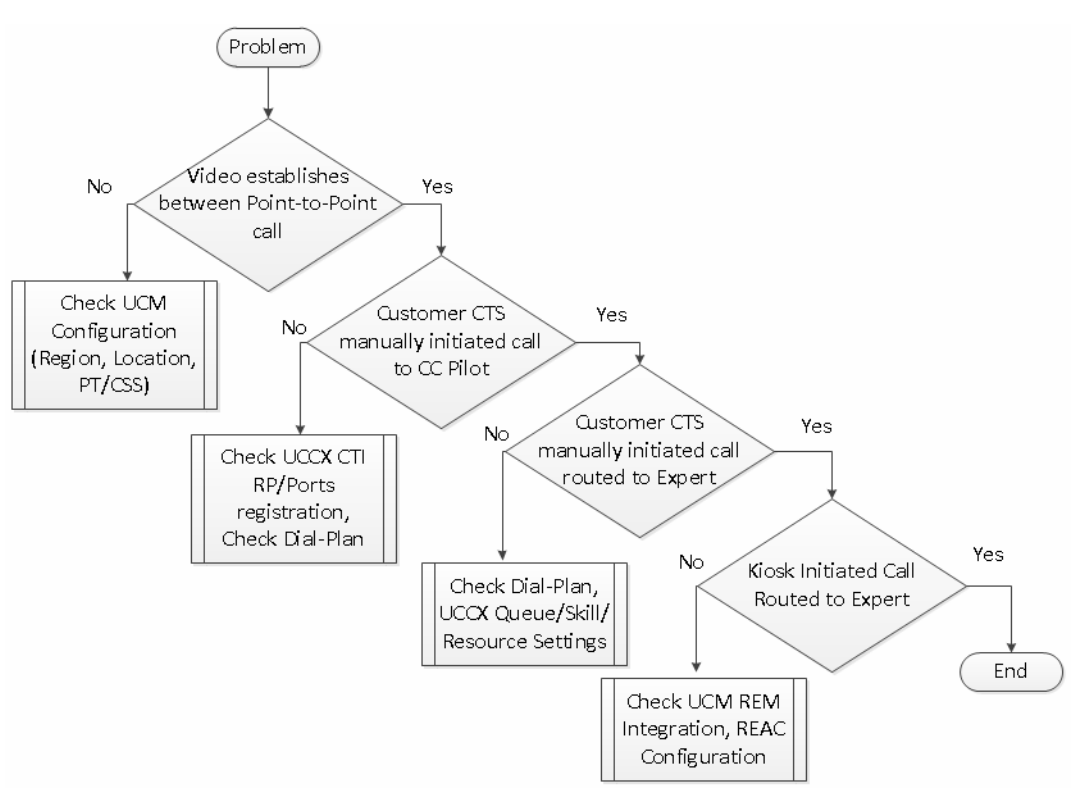

*Figure 1-1 Troubleshooting Flowchart for UCM and UCCX/UCCE Issues*

If customer-side/branch site manually initiated call can be successfully routed to an expert and answered by an expert, but does not work from the customer pod, then it could be a REM-related issue. In that instance, the following flowchart may be helpful.

 $\mathbf I$ 

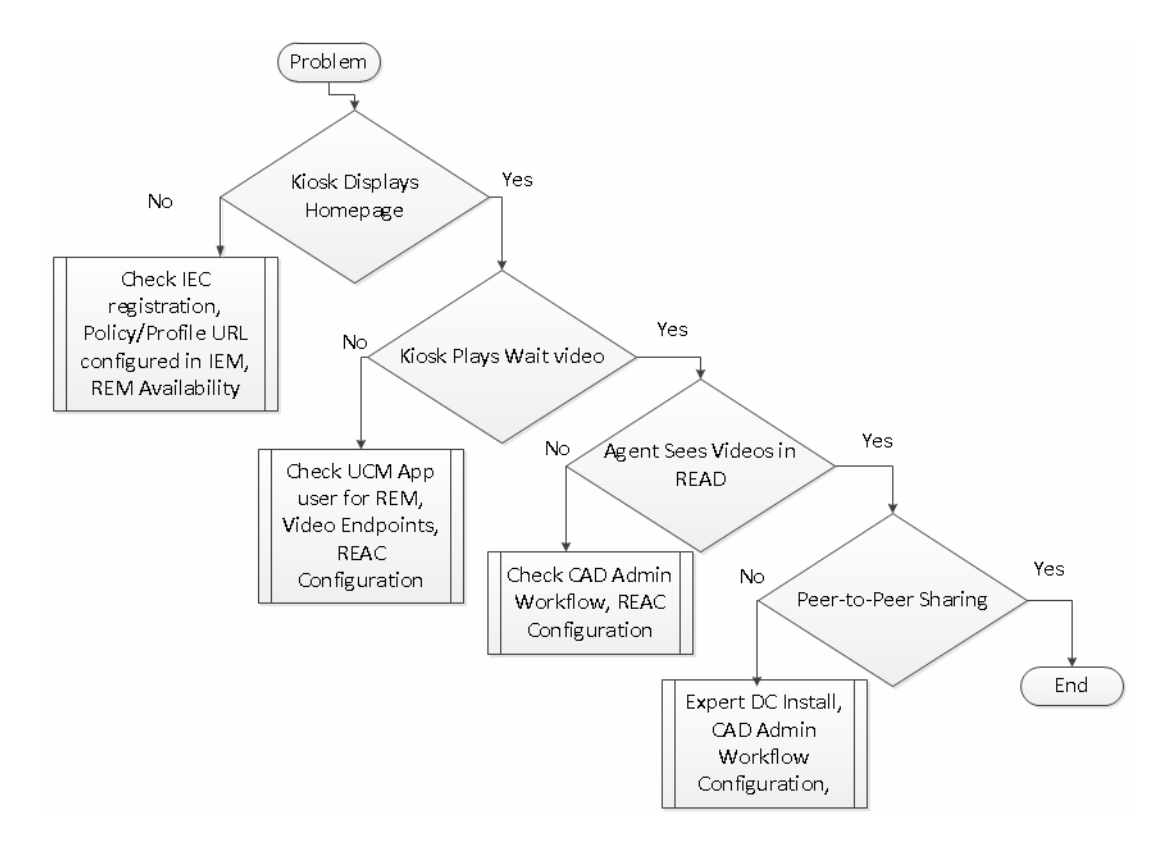

*Figure 1-2 Troubleshooting Flowchart for REM-Related Issues*

# <span id="page-3-0"></span>**Possible Errors & Troubleshooting Tips**

This section documents errors that customers may encounter and how to fix them.

*Table 1-1 Possible Errors and Reasons*

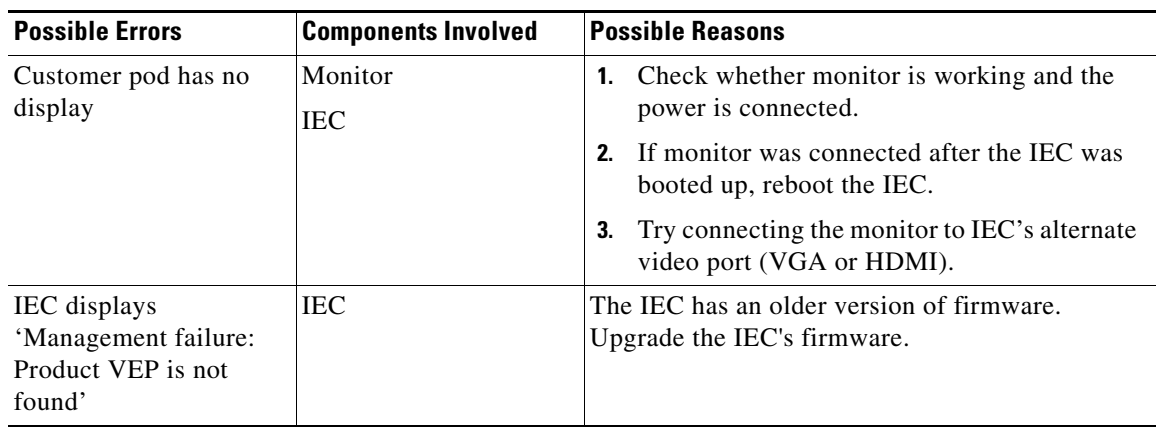

 $\mathbf I$ 

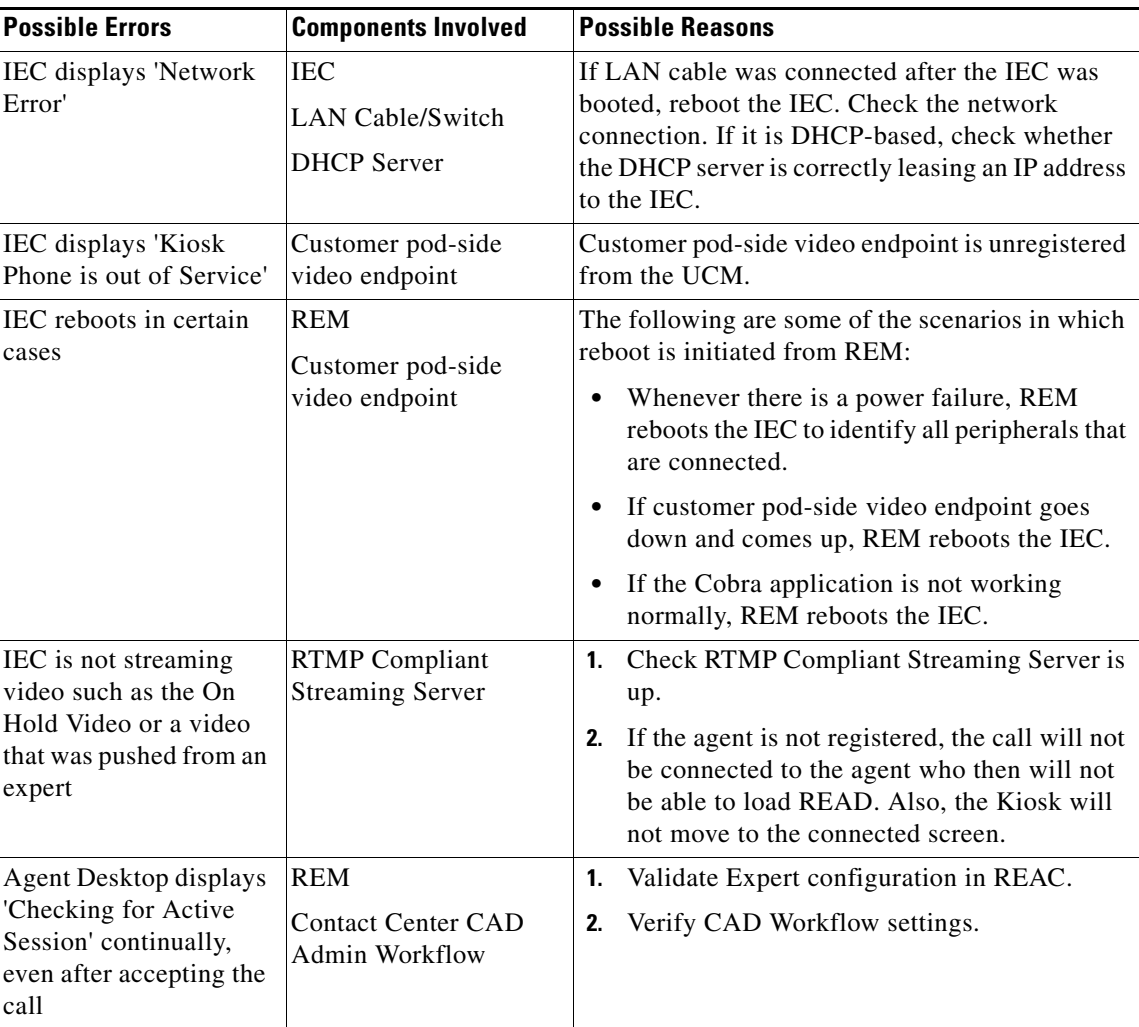

Additional issues and how to solve them are described below.

### **Unable to Bring Up Kiosk Flex Application on the Customer Pod's Home Page**

The call flow that is related to the customer pod's display page is the following:

- **1.** While the IEC boots up, the IEC contacts the IEM for its home page URL (startup URL in the IEM) which is hosted on REM.
- **2.** The IEC goes to the URL destination listed in the startup URL of the IEM's policy.
- **3.** The REM (the destination of the URL) requests the IEC to load the Kiosk Flex application.
- **4.** While requesting to load the Kiosk Flex application, the Kiosk Flex application queries the IEC for its serial number.
- **5.** The IEC responds with its serial number.
- **6.** If the IEC's serial number matches what is configured in the REM, the Kiosk Flex application is loaded into the IEC and the IEC displays the home page with a connect button on the customer pod.
- **7.** The IEC also displays a static image on the TP video endpoint (e.g. office hours).

 $\mathbf l$ 

#### *Figure 1-3 Kiosk Flex Application Call Flow*

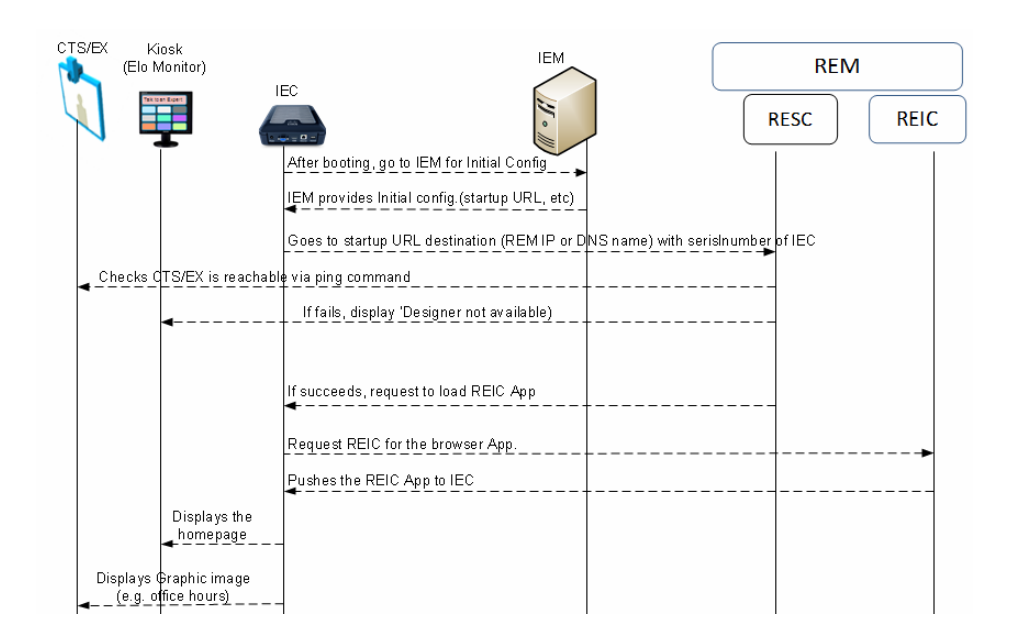

If you are unable to bring up the Kiosk Flex application, the following are possible reasons:

- The IEC was configured with the wrong IEM host information. Verify that the IEM's URL is correct in the IEC and the IEM shows that the IEC is active.
- The URL configured in the IEM is incorrect. First put the default kiosk serial number in rem.properties and run the configuration tool. Then register the kiosk with the default IEC in REAC. Verify that the URL is correct by typing "https://<REM\_IP>:8443/reic" in a browser. You should see the same homepage with the connect button on the browser window and be able to click the connect button with a mouse. As a result, a call will try to connect with the video endpoint using the UCCX/UCCE Pilot number.
- The IEC does not have the correct policy applied. Verify that the policy with the REM's URL as the startup URL was applied to the IEC in the IEM.
- The IEC is unable to reach the IEM. This could be a network problem (e.g. Local LAN issue, WAN issue, or cable issue). If the REM's FQDN is used, it could be that DNS server is either incorrectly configured or not reachable. Ping the REM from IEC's console to ensure that it is pingable.
- **•** The LAN connection may not have been up when the IEC was booting up. Reboot the IEC.
- **•** The web service may not be up. Verify that all nine web services (listed below) are up by entering the URL "https://<REM\_IP>:8443/resc/services/listServices".
	- **1.** Print and Video Share Service
	- **2.** File Upload Service
	- **3.** Spring Init
	- **4.** Customer Service
	- **5.** Admin Service
	- **6.** Notification Service
	- **7.** Version

 $\mathbf I$ 

- **8.** Virtual Agent Services
- **9.** Reporting Service
- **•** The IEC's serial number is listed incorrectly in the REM. Verify that the REM's Kiosk configuration window is showing the correct serial number of the IEC.
- Check the IEC's event log from IEM for more information. Refer to the "Events Tab in the IEM" section in the Serviceability Administration chapter for detailed information on how to check an IEC's logs.

# **Unable to Establish Call from Customer Pod ('System Error' Message)**

When a customer presses the Connect button, the call flow is the following:

- **1.** The Kiosk application invokes the REM's call connect web service.
- **2.** The REM requests the CUCM to set up a call via JTAPI between the customer pod's video endpoint DN and UCCX/UCCE Pilot DN.
- **3.** The CUCM initiates a call from the customer pod's TP video endpoint to UCCX/UCCE Pilot DN and the call is established.

#### *Figure 1-4 Connect Button Call Flow*

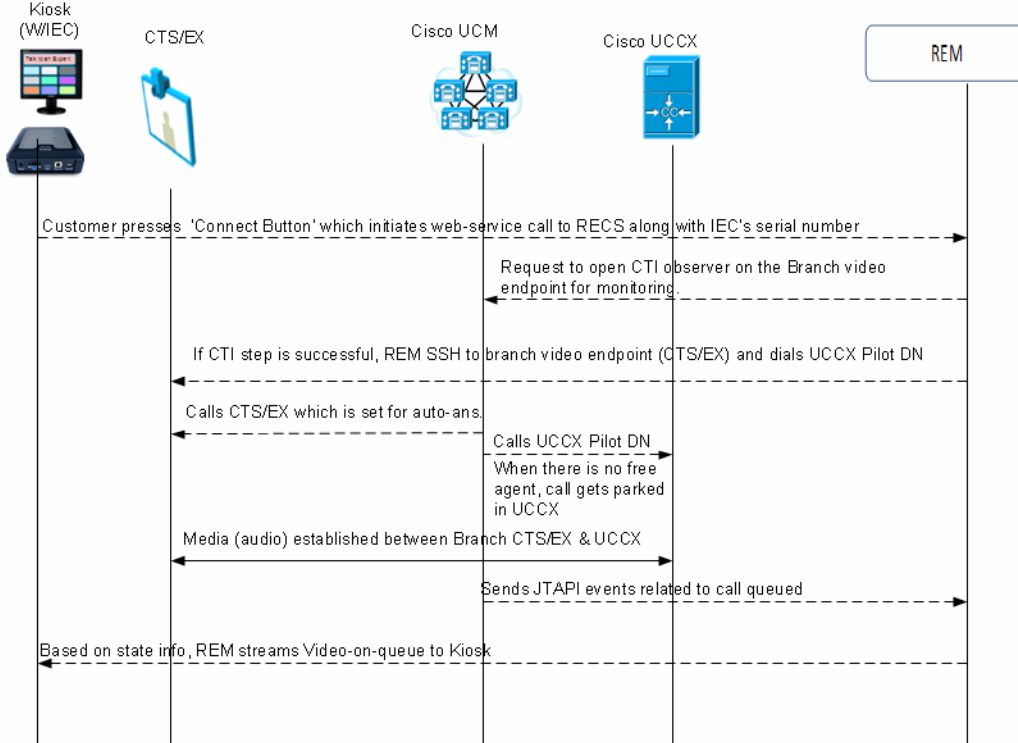

When a call is unable to be established, the following are possible reasons:

Configuration data is incorrect in the REM:

- **–** The TelePresence DN of the customer pod's video endpoint is listed incorrectly in REM. Check the Kiosk configuration in the REAC.
- **–** The IVR Phone number is listed incorrectly in the REM. Check the Expert Type configuration in the REAC.
- **–** The customer pod's video endpoint is not listed in the CUCM's application user (ragent) control list. Include the customer pod's video endpoint into the REM's control list.
- **–** The CUCM's application user (ragent) either does not exist or the user's password is not matching the password in the REM configuration.
- **–** The REM has incorrect CUCM credentials (username, password, IP addresses).
- **–** The REM may have duplicate entries for the customer pod's video-endpoint (DN).
- **•** Problem with the JTAPI links to either the REM or to UCCX/UCCE:
	- **–** Check that the JTAPI link between REM and CUCM is up and running.
	- **–** Check that the JTAPI link between CUCM and UCCX/UCCE is up and running by checking the CTI Route Point's status in the CUCM administration page.
- **•** Problem with endpoints:
	- **–** The customer pod's video endpoint is not in the active state (e.g. upgrading firmware or rebooting state).
	- **–** The UCCX/UCCE ports are maxed out and hence unable to establish a call with UCCX/UCCE (e.g. UCCX/UCCE getting more calls than it can support).

### **Customer Pod Displays 'Error: Management Server is not reachable' Message**

The message "Management Server is not reachable" indicates that the IEM IP Address is not correct or inaccessible. This message may also appear due to a network problem, a proxy server configuration error, or an incorrect IEM URL. Check if the firewall policy is blocking access.

If the IEM is down but the IEC has accessed the startup URL previously, it will load the startup URL from its cache. In other words, the failure of the IEM does not prevent the IEC from functioning. If any configuration changes are needed, then IEM has to be active for pushing the new policy configurations to the IEC.

### **Customer Pod Displays 'Startup URL is not configured' Message**

The following are the possible reasons and resolutions for the message "Startup URL is not configured":

- IEC does not have a policy (initial configuration that includes startup URL) enforced in IEM. Verify the IEC has the correct policy applied and the IEC has been rebooted.
- Another possibility is that the IEC is not registered in the IEM, instead it is in standalone mode. Check the IEM to ensure that the proper serial number is added for the IEC.
- If the IEC is not rebooted after configuration changes, reboot the IEC.

# **IEC Displays 'Cannot register' Message**

Click the Show Details button to reveal information about service that is disabled. This is due to the fact the IEM is not enabled for registration.

- **Step 1** Log into the IEM as root/administrator user. Otherwise, users cannot see the Maintenance link. The Maintenance link is not shown to regular users.
- **Step 2** Click the **Maintenance** link.
- **Step 3** Click **Server Settings**.
- **Step 4** Check the **Device gateway enabled** check box.
- **Step 5** Click **Apply**.

# **Customer Pod Touch Screen Function is Not Working Correctly**

If the touch screen (customer pod) is not working correctly:

- **1.** Ensure that the USB interface cable is plugged into the IEC and the touch screen.
- **2.** Use the calibration utility to recalibrate the screen.
	- **a.** Press **Ctrl**+**Alt**+**S**.
	- **b.** Enter the DMC (Device Maintenance Code).
	- **c.** Click **Calibrator**.
- **3.** Reboot the system if the touch screen USB cable was not connected before boot time.

# **Customer Pod Displays Virtual Keyboard When Call Connects**

When connecting to a remote expert, the touchscreen connected to the IEC displays a virtual keyboard on the customer pod. This is due to an incorrect policy applied to the IEC. Disable the following configuration settings in the policy that is applied to the IEC. If there is no policy applied to the IEC, then these changes should be set in the IEC profile configuration.

- **Step 1** Log into the IEM.
- **Step 2** Go to the policy that is applied to the IEC or the IEC's profile.
- **Step 3** Go to keyboard > virtual > enabled property.
- **Step 4** Set enabled value to **false**.
- **Step 5** Go to browser  $>$  input  $>$  popup  $>$  keyboard  $>$  enabled property.
- **Step 6** Set enabled value to **false**.
- **Step 7** Save the policy by clicking the **Apply** button.
- **Step 8** Reboot the IEC to activate the policy on it.

# **Customer Pod Displays 'Server is down' Message**

There are multiple possible reasons for this error message:

- **1.** Check the IEC's Policy or Profile settings in the IEM with respect to startup URL configuration.
- **1.** Check REM-UCM JTAPI configuration (application username/password in UCM and REM).
- **2.** The REM's tomcat service may be down.
- **3.** The most likely reason for this error message is that the REM's service is not up and running. A successful REM installation should show nine services (Print and Video Share Service, File Upload Service, Spring Init, Customer Service, Admin Service, Notification Service, Version, Virtual Agent Services, and Reporting Service). To list those services, go to https://<REM\_IP>:8443/resc/services/listServices where "<REM\_IP>" is the IP address of the REM.

If you see only one service, you need to check resc.log. Check that the JTAPI link between the REM and UCM is up and running. If the link is not up and running, the UCM username and password that is listed in the rem.properties file are not what is configured in UCM application user page.

Try the following to resolve the issue:

- **1.** Restart the Tomcat service. See the *Cisco Remote Expert Manager Installation Guide* for instructions.
- **2.** Look for the message 'bad login' in the resc.log.

[root@localhost ~]# grep --color 'bad login' /var/rem/resc/logs/resc.log 2012-06-08 22:33:44,442 ERROR [pool-2-thread-1] org.apache.axis2.deployment.ServiceDeployer - The VirtualAgentServices.aar service, which is not valid, caused Error creating bean with name 'virtualAgentService' defined in class path resource [applicationContext.xml]: Cannot resolve reference to bean 'callService' while setting bean property 'callService'; nested exception is org.springframework.beans.factory.BeanCreationException: Error creating bean with name 'callService' defined in class path resource [applicationContext.xml]: Instantiation of bean failed; nested exception is org.springframework.beans.BeanInstantiationException: Could not instantiate bean class [com.cisco.big.call.CallService] : Constructor threw exception; nested exception is com.cisco.jtapi.PlatformExceptionImpl: Unable to create provider -- bad login or password.

If it is a bad login or password error, correct the JTAPI username and password either in the rem.properties file or in the UCM application configuration page. If the rem.properties file is modified to correct this username and password issue, execute the IAS. See the *Cisco Remote Expert Manager Installation Guide* for instructions.

### **Customer Pod Displays 'Service Temporarily Unavailable' Message**

This error occurs when the IEC cannot pull the home page from the REM because the startup URL configured in the IEM is not reachable or the REM server or services are down.

To resolve this error:

- **•** Verify the REM is up and functioning by checking this URL on a browser: https://<REM\_IP>:8443/reic where "<REM\_IP>" is the IP address of the REM.
- Check the IEC's event log in the IEM. Verify the IP address of the REM as configured in the IEM policy that is applied to the IEC or the IEC's profile.

# **Customer Pod Displays 'Kiosk is not registered' Message**

If the customer pod does not display the 'Connect homepage' message but instead displays the 'Kiosk is not registered' message, the reason for this error is due to the fact that REAC does not have an entry for this IEC in its Kiosk menu page. Add the IEC to the REAC. If it is already added, verify that the IEC's serial number is correct.

The resc.log file will display this issue as 'unique serialNumber':

[root@localhost ~]#grep --color 'unique serialNumber:' /var/rem/resc/logs/resc.log When the IEC is added or updated with the correct serial number, the resc.log should display 'kiosk: <serialnumber> is alive'.

# **Connected Peripherals are Not Detected by the IEC**

Peripherals such as a printer, scanner, keyboard, or mouse must be connected to the IEC before it is booted up in order for the IEC to detect them. If you connect a peripheral after the IEC has booted up, reboot the IEC to detect that peripheral.

# **IEC is Not Reflecting the Applied Policy**

After applying the policy, IEC needs to be rebooted to have the policy enforced. Also check the IEM to ensure that the IEC has the proper policy applied to it.

# **IEC's Profile Configuration is Not Active**

I

If there is a policy assigned to the IEC, its configuration take precedence over the IEC's profile configuration. If the IEC's profile configuration is required instead, remove the applied policy.

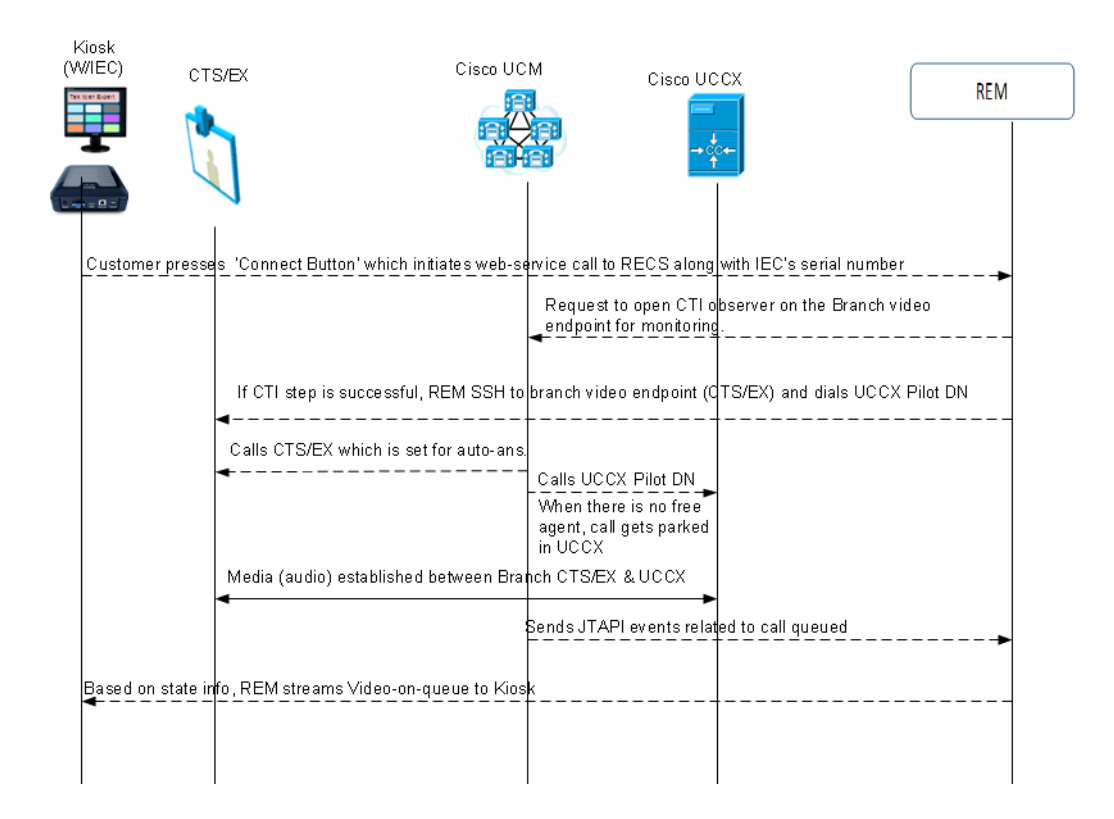

#### *Figure 1-5 Profile and Policy Hierarchy for IECs*

# **Customer Pod Displays 'System is not available, Please try after some time' Message**

If the customer pod displays the 'System is not available, Please try after some time' message, it could be due to the video endpoint at the customer pod is not in the UCM's REM application user's control list.

[root@localhost ~]# grep --color 'not in provider' /var/rem/resc/logs/resc.log com.cisco.jtapi.InvalidArgumentExceptionImpl: Address 2512 is not in provider's domain.

To resolve this issue, go to the UCM application user configuration that is used by the REM in its rem.properties file. Add the video endpoint into its control list.

Use the Unix "less" command to view and search the resc.log file for RE call issues. Within the "less" command, search for the following strings to find call issues:

- **•** 'Making a Call connect via Jtapi' is the resc.log entry indicating a new RE session attempt.
- **•** 'ObserverThread' are resc.log entries containing ObserverThread that correspond to the client pod video endpoint initiating and participating in the RE session.
- 'AgentObserver' are resc.log entries containing AgentObserver that correspond to the expert pod's video endpoint participating in the RE session.

The following command shows which the DNs that successfully got connected in the past:

[root@localhost ~]# grep --color 'CallConnected' /var/rem/resc/logs/resc.log

The result of the command is the following output:

```
2012-06-07 22:15:25,632 INFO 
[ObserverThread(com.cisco.big.call.BIGObserver@6f221448)] 
com.cisco.big.call.BIGObserver - CallConnected2512
2012-06-07 22:15:25,634 INFO 
[ObserverThread(com.cisco.big.call.BIGObserver@6f221448)] 
com.cisco.big.call.BIGObserver - CallConnected1134
2012-06-07 22:15:43,017 INFO 
[ObserverThread(com.cisco.big.call.BIGObserver@6f221448)] 
com.cisco.big.call.BIGObserver - CallConnected2504
2012-06-072:22:24,026 INFO [ObserverThread(com.cisco.big.call.BIGObserver@1539d980)] 
com.cisco.big.call.BIGObserver - CallConnected2512
```
### **Customer Pod Displays 'Expert not available' Message**

Whenever the IEC is rebooted or powered up, the REM will check reachability to the IEC's local video endpoint that is configured in the REAC's Kiosk menu page. If the IEC's video endpoint is not pingable from the REM, the REM instructs the IEC to display 'Expert not available'.

This may also happen when the REM or REAC's Kiosk page has multiple instances of the same IEC.

If you check the resc.log, you will see following error messages:

```
[root@localhost ~]#grep --color 'is not reachable' /var/rem/resc/logs/resc.log
WARN [http-bio-80-exec-60] com.cisco.big.admin.util.VepManagementUtil - ------ ****
CTS for kiosk: 656015330015 is not reachable 4 **** 
WARN [http-bio-80-exec-60] com.cisco.big.admin.util.VepManagementUtil - ------ ****
CTS for kiosk: 656015330015 is not reachable 5 **** 
WARN [http-bio-80-exec-60] com.cisco.big.admin.util.VepManagementUtil - **** ---- CTS
for kiosk:656015330015 is dead. after 5 tries
```
A similar message will also be logged in the IEC's Event screen in the IEM.

# **Customer Pod Displays Request to Provide Feedback After Pressing the Connect Button**

If the customer pod displays a screen requesting the customer to provide feedback about the session after the customer presses the Connect button, the wrong CC Pilot DN was configured or the DN is not working. Contact Center could also be possibly down or busy or the UCM-Contact Center integration has issues.

Check the resc.log for Called Address:Unknown:

```
[ObserverThread(com.cisco.big.call.BIGObserver@5b7127)] com.cisco.big.call.BIGObserver 
- BIGObserver - Curent Called Address:Unknown
INFO [ObserverThread(com.cisco.big.call.BIGObserver@5b7127)] 
com.cisco.big.call.BIGObserver - BIGObserver - Curent Calling Address:2512
INFO [http-bio-80-exec-73] com.cisco.big.call.CallService - Time taken for Call 
Connect: 4
INFO [ObserverThread(com.cisco.big.call.BIGObserver@5b7127)] 
com.cisco.big.call.BIGObserver - Setting the session to status 2
INFO [ObserverThread(com.cisco.big.call.BIGObserver@5b7127)] 
com.cisco.big.call.BIGObserver - Call disconnected
```
# **Customer Pod Does Not Display the Home Page**

There are several possible reasons why the customer pod does not display the Home page:

- The IEC does not have the policy with the startup URL pointing to the REM applied to it. Apply that policy to the IEC in the IEM.
- **•** If IEC does not have a policy but using its profile in the IEM for the startup URL, verify that the startup URL in the profile is pointing to the REM.

**Note** Use of policies is the preferred method for configuring IEC properties.

- **•** Verify that the IEC has been added to the REAC's Kiosk menu.
- **•** If the IEC was updated recently but not rebooted, the IEC needs to be rebooted.
- **•** Check if REM Server is reachable and web services are accessible.

Once you have fixed the issue above, verify that the content in the Home page is correct by following these steps:

- **Step 1** Check which images will load in the IEC by going to the following link: https://<REM\_IP>:8443/resc/services/VirtualAgentServices/getKioskDetailsBySerialNum?serialNumb er=<Serial Number>. The PNG files are the ones that actually display on the customer pod.
- **Step 2** Those PNG files displayed are in fact mapped to specific Contact Center Pilot DNs, Expert Types are grouped together and the IVR (DN) number can be modified altogether for an Expert Type group.
- **Step 3** Check the IEC's event log in the IEM to see if the request from the IEC was successful.

 $\overline{\mathscr{C}}$ 

**Note** The IP address used in the request is also in its response. This would help to identify the REM IP address used by the IEC in its request.

### **IEC Reboots Twice**

In certain circumstances, such as during a power failure at the branch, the IEC reboots twice. This is expected because the IEC was designed to only detect those peripherals that are connected to it when it is rebooted. In a power failure scenario, the TP video endpoint takes longer time to reboot compared to the IEC. As a result, the IEC does not detect the TP video endpoint connected to its HDMI port. In order to circumvent this issue, IEC reboots again after it finds the TP video endpoint is reachable.

The following resc.log shows that the REM rebooted the IEC:

```
2012-06-11 16:45:40,326 INFO [http-bio-80-exec-144] 
com.cisco.big.common.util.CommandExec - reboot
[root:localhost ~]$ echo "RE_CHANNEL_TERM";
RE_CHANNEL_TERM
[root:localhost ~]$ 
Broadcast message from root@localhost (pts/2) (Mon Jun 11 09:45:28 2012):
The system is going down for reboot NOW!
```
# **Unable to See Wait Video While Call is in the Queue**

The Wait Video that is streamed when the call is in a queue is handled by REM. The call flow when a customer call is being queued is as follows:

- **1.** When there is no expert available, the UCCX/UCCE puts the call in a queue.
- **2.** Based on the JTAPI event, the RECS requests the media server (Adobe) to stream a pre-configured video file to the IEC.

Possible reasons for the Wait video not playing are:

- **•** The Wait video has not been added in the REM. Go to /opt/apache-tomcat-7.0.23/webapps/reic/assets/video and ensure that the Wait video has been added.
- **•** If a particular video has been provided as the Wait video for an expert type in REAC and still does not play, check the following:
	- **–** The video format provided in REAC in the Video tab is correct (https or rtmp format).
	- **–** The video filename in REAC is the same as that given in the Adobe server (Folder Path: Adobe > webroot > vod > filename).

# **Unable to See On-Hold Video While Call is On Hold**

The On-Hold video is handled by the external media server such as Adobe Media Server (AMS). There are two deployment models: customers can install AMS on a different server or customers can install AMS and REM on the same server.

Possible reasons for the On-Hold video not playing are:

- The Adobe server does not have the requested media file. Check the REAC Video tab to ensure that the file's URL is provided in the correct format.
- The file is not present in the Adobe media server location (Folder Path: Adobe > webroot > vod > filename). Check if the filename provided in the REAC is the same as that stated in this location.
- **•** Only filenames of types .flv, .f4v, .mp4 and .mov are supported. Video clips are streamed via the rtmp protocol. Only filenames and formats of these types would play if provided as the On-Hold video. Convert the video format or change the filename if necessary.

# **Unable to Bring Up Static Graphic Page in TP (During Non-TP Calls)**

The IEC can display a static image or stream a video file to the TP video endpoint when it is not being used. If this feature is not working, a configuration mismatch is the likely cause.

- **Step 1** Verify the TP video endpoint device configuration in UCM is correct and make sure that the 'Days Display Not Active', 'Display On Time', and 'Display on Duration' settings are correctly configured.
- **Step 2** Verify the REM's Content configuration page has correct image file names and hours.
- **Step 3** Go to the following URL: https://<REM\_IP>:8443/reic/dualcontent.html

This URL response should display the graphics that supposed to show up at the current time.

**Step 4** Verify in the IEM that the IEC shows dual images (one image for the customer pod and the other image is for TP video endpoint when it is not on a call). Click **Devices** in the left pane and then click the Show Screenshot icon located at the top of the center pane.

If the dual images show up in the IEM, then the issue is probably with the TP video endpoint.

# **Unable to Upload and Update Images to REM**

The static graphic images and video files can be uploaded to the REM from REAC. However, such uploading fails from certain browsers. Only use supported browsers while accessing the REAC.

### **READ is Not Showing Up**

When the expert answers the call, the READ will be displayed in the Cisco Agent Desktop's integrated browser. If it does not, the following are possible reasons:

- **•** UCCX/UCCE does not have a Premium Package license. The CAD needs the Premium Package license.
- **•** Cisco Agent Workflow is not correctly configured. Verify that the Cisco Agent Workflow is correctly configured to bring up the READ from the REM server.

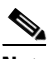

**Note** The configuration parameters in the HTTP Action Setup are case sensitive so ensure that the values entered into fields are correct.

- The webservices are not running. This link should show nine active services: https://<REM\_IP>:8443/resc/services/listServices.
- **•** Verify each of the call events.dation of READ. For different call event states, the expert's desktop will display different web pages.

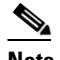

**Note** Replace <rem server ip> with the actual IP address and replace <agent dn> with the actual user ID.

- **–** Not Ready: https://<rem\_server\_ip>:8443/read/Common.jsp?agentDn=<agent\_dn>&state=0&request=wel come
- **–** Ready: https://<rem\_server\_ip>:8443/read/ Common.jsp?agentDn=<agent\_dn>&state=1&request=welcome
- **–** Ringing: https://<rem\_server\_ip>:8443/read/desktoppage?agentDn=<agent\_dn>&calling=<ivr\_queue\_i d>
- **–** Dropped: https://<rem\_server\_ip>:8443/read/Common.jsp?agentDn=<agent\_dn>&request=disconnect
- **–** Logout: https://<rem\_server\_ip>:8443/read/Common.jsp?request=logout

# **eREAD Document Panel Has Changed Its Size**

If the document panel size does not appear as expected on the agent's screen, the READ\_GADGET\_WIDTH and READ\_GADGET\_HEIGHT properties have been changed in the REM Properties file.

The default values are READ\_GADGET\_WIDTH = '100%' and READ\_GADGET\_HEIGHT = '790px'. The minimum value for READ\_GADGET\_HEIGHT is 500px. Once you have changed their values, restart the Finesse Tomcat service for the changes to take effect.

# **Video Call is Not Established Between Different Types of TelePresence Video Endpoints**

When an expert is available, the customer call that has been queued in UCCX/UCCE will be redirected to the available expert's video endpoint. If the video endpoints used between the customer and the expert are of different types (i.e. one is an EX90 and the other is a C40), there could be interoperability issues associated with MTP.

UCM-based MTP does not support video and if the end-to-call uses MTP resources, the resulting call will be an audio call. There are two workarounds:

- **1.** Remove MTP resources being used in such calls between customer-side video endpoint and expert's video endpoint.
- **2.** If MTP is needed for some other reasons, use IOS-based MTP with pass-through configuration. IOS-based pass-through feature supports video calls getting established.

# **Experts are not Getting Registered in REAC**

While registering experts in REAC, if the registration fails and shows both nodes (in a dual node setup) in red, do the following:

- **Step 1** Go to the console of the VM in VMWare VSphere.
- **Step 2** Type the command **system-config-network**.
- **Step 3** Go to the option **Edit DNS Configuration**.
- **Step 4** Check if the Hostname is different in both these VMs. The Hostname must be unique for each VM. If it is the same name, change the Hostname in one of the VMs.
- **Step 5** Validate the UCM configuration.
- **Step 6** Restart the network by typing the command **/etc/init.d/network restart**.

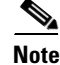

**Note** If the hostname has changed, restart Tomcat for REM to function properly.

#### **REIC (Cobra Browser) Hangs**

When the REIC hangs or goes into a limbo state due to some reason, use the following command to clear cache: https://<Virtual IP>:8443/resc/services/AdminService/cleanCallCache

# **Session Hangs**

The administrator can clean the call cache of kiosks if a session hangs. When a session hangs, a new call cannot be initiated to or from the customer pod. By cleaning the call cache, the session's status in the Session tab is changed to "Completed", which then allows the customer pod to start or receive a new call.

**Step 1** Click the **Clean Call Cache** tab.

A Status box appears in the lower right corner of the screen indicating that the call cache was cleaned.

### **REM Error Message**

If you see the error message "Address <DN> is not in provider's domain", the device whose Directory Number (DN) is  $\langle$ DN> is not in the control-list of application user (ragent) in CUCM's configuration. Add the device in the CUCM under the appropriate Application User.

### **EX90 Firmware Error Message**

If you see the error message "The agent or workflow-initiated action request failed", update the EX90 firmware to TC6.1.

# <span id="page-17-0"></span>**Troubleshooting Guidelines for IEC as Video Endpoint**

If the IEC is being used as the video endpoint as opposed to a Cisco TelePresence unit such as the EX-60, you may encounter the following issues related to the SIP configuration.

## **SIP Video Call is Not Established Between IEC Video Endpoint and Agent**

If the call cannot be made or received, verify the following was configured correctly in the IEM:

- **•** The format of the CUCM phone is: **sip.target** or **sip.target1**
- **•** The value of the CUCM phone is the directory number in CUCM.
- **•** The format of the CUCM username is: **sip.username**
- **•** The value of the CUCM username is the username in CUCM.
- **•** The format of the CUCM password is: **sip.password**
- **•** The value of the CUCM password is the CUCM password.
- **•** The format of the CUCM domain is: **sip.domain**
- **•** The value of the CUCM domain is the IP address of the CUCM.
- **•** The format of the CUCM protocol is: **sip.transport**
- **•** The value of the CUCM protocol is: **udp**

**Note** Ensure that all of the formats and values are in lowercase.

# <span id="page-18-0"></span>**Troubleshooting Guidelines for Remote Expert Applications Running on VMware**

Performance indicators from within the virtual machines are still valid. For the UC applications that support it, use RTMT or the perfmon data for analysis of the performance of the UC application. Data from these tools provides view of the guest performance such as disk, CPU, memory, etc.

Move to the VMware infrastructure when there is a need to get the perspective from the ESXi host. Use the vSphere Client to view data.

- **•** If vCenter is available, historical data is available through the client.
- **•** If vCenter is not available, live data from the host is available through the client.

#### <span id="page-18-1"></span>**vCenter Settings**

Just like some of the UC applications, vCenter can be configured to save more performance data. The more historical data saved, the bigger disk space needed by the database used by vCenter.

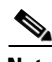

 $\mathbf I$ 

**Note** This is one of the main areas where you need vCenter rather than going directly to the ESXi host for performance data. vCenter can save historical data that the ESXi host does not keep.

The configurations to change the amount historical data saved by vCenter is located in the vSphere client under Administration > Server Settings. For each interval duration, the duration that the statics will be saved for (days, weeks, months, or years) and the statistics level can be set. The statistic levels range from 1 to 4 with level 4 containing the most data. Look at the data size estimates to make sure there is enough space to keep all of the statistics.

# <span id="page-18-2"></span>**VMware Performance Indicators**

The following table lists the performance indicators to monitor and view from a VMware perspective when a virtual machine's performance is not optimal. Most counters are from the ESXi host, which can give a perspective of VM interactions and overall host and data store utilization.

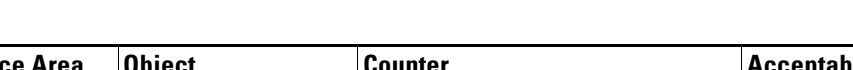

*Table 1-2 VMware Performance Indicators*

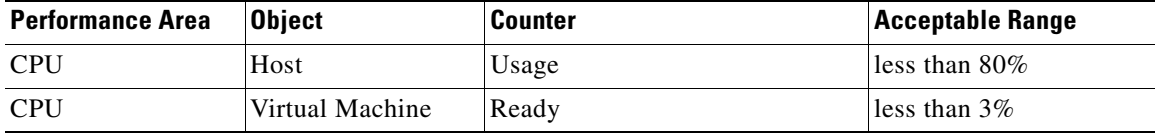

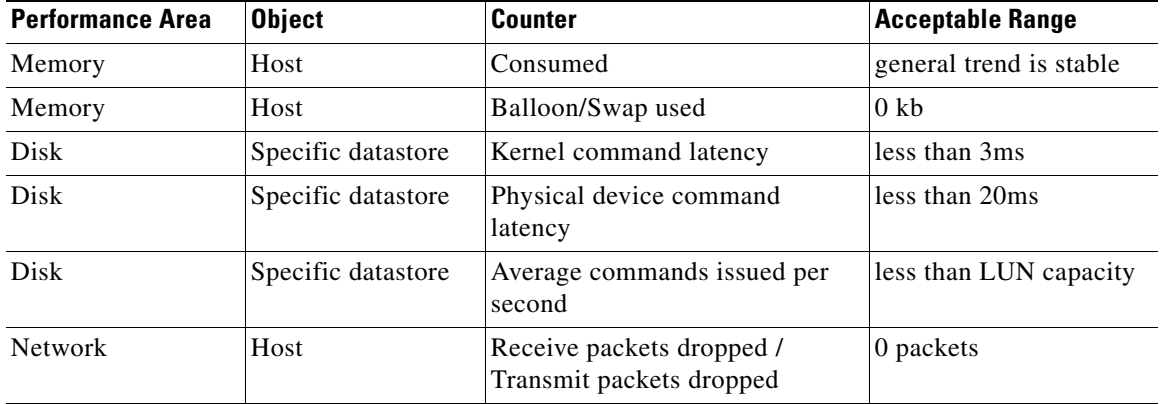

# <span id="page-19-0"></span>**CPU Troubleshooting**

High CPU usage could be due to a small number of VMs using all of the resources or too many VMs running on the host. IF there are too many VMs running on the host, see if CPU reservations are in use (see oversubscription section). To isolate a CPU issue for a particular VM, consider moving it to another ESXi host.

To view the CPU performance indicators, go to the ESXi host's performance tab and select the advanced button. Under chart options, select CPU, timeframe, and then only the host (not individual cores) to view overall CPU usage on the host.

Each virtual machine CPU usage can also be seen from the Virtual Machines tab on the host.

To get a view of the reservations set by all of the VMs, use the Resource Allocation tab of the cluster.

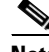

**Note** This is only available via vCenter.

# <span id="page-19-1"></span>**Memory Troubleshooting**

The guidelines do not support memory sharing between VMs. To verify, the swapping and ballooning counters should be set to zero. If a given VM does not have enough memory and there are not memory issues on the specific host, consider increasing the VM's memory.

To view the memory performance indicators, go to the ESXi host's performance tab and select the advanced button.

Under chart options, select memory and timeframe, and then select the following counters:

- **•** Used memory
- **•** Swap used
- **•** Balloon

Used memory can be used to look at general trends. Swap and balloon should always be "0", otherwise memory sharing is being used, which should not be the case.

# <span id="page-20-0"></span>**Disk Troubleshooting**

Bad disk performance often shows up as high CPU usage. IOPS data can provide information on how hard the application and VM is working the disks. Specific activities can cause spikes in IOPS such as upgrades and database maintenance. If VMs running on the same datastore are all doing these activities at the same time, the disks might not be able to keep up. IOPS data can be seen from vCenter or the SAN. Disk latency (response time) is a good indicator of disk performance.

- **Step 1** To view the disk performance indicators, go to the ESXi host's performance tab.
- **Step 2** Choose the **advanced** button.
- **Step 3** Choose the appropriate datastore, which can be found on the datastore page.
- **Step 4** Under chart options, select **disk** and **timefram**e.
- **Step 5** Choose the following counters:
	- **• Physical device command latency**
	- **• Kernel command latency**
	- **• Average commands issued per second**

The kernel counter should not be greater than 2-3ms. The physical device counter should not be greater than 15-20 ms. The 'Average commands issued per second' counter can be used if IOPS are not available from the SAN. IOPS should be considered if it looks like datastore is overload. This IOPS data is viewable from the host and each VM.

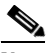

**Note** For NFS datastores, the physical and kernel latency data is not available. Starting in VMware 4.0 update 2 and beyond the esxtop command can be used to view NFS counters and in particular the guest latency. The guest latency is a summation of the physical device and kernel latencies.

# <span id="page-20-1"></span>**Network Troubleshooting**

Generally, network performance issues can be seen by dropped packets. If dropped packets are seen from an ESXi host, the network infrastructure should be investigated for the issue, which might include a virtualized switch (Nexus 1000V). In ESXi 4.1, issues have been seen with large file transfers (e.g. SFTP/FTP transfers). For this issue, the Large Receive Offload options need to be disabled on the ESXi host. This setting is found on the host's Configuration tab > Advanced Settings > Net.\*.

**Note** There are several LRO settings on this page and all of them need to be disabled. If a VM has been cloned and uses static MAC addresses, verify there are not duplicate MAC addresses in the network.

To view the network performance indicators, follow these steps:

- **Step 1** Go to the ESXi host's performance tab.
- **Step 2** Choose the **advanced** button.
- **Step 3** Under chart options, select **Network** and **timeframe**.

#### **Step 4** Choose the following counters:

- **• Receive packets dropped**
- **• Transmit packets dropped**

The main thing to check is that no packets are getting dropped in the network.

**Note** Advanced network debugging and configuration can be done on Nexus 1000v if used, which requires vCenter.

### <span id="page-21-2"></span>**CPU Oversubscription Implications on Performance**

Some deployments allow CPU oversubscription, which is the sharing of CPU cores between VMs. In this case, a few more data points need to be considered. First, look to see if CPU reservations are set for the VM. Cisco has recommended CPU reservations while using CPU oversubscription for some applications which are part of the official OVA. Second, look at the CPU ready time (i.e. how long a VM is waiting to run on a core). This counter can be converted into a percentage. General guidelines are to keep the percentage below 6% and then anything above 3% should be monitored for desired response times.

#### <span id="page-21-3"></span>**Other Considerations**

On the C-series UCS servers there have been issues with the write cache battery backup. If this battery is not operating correctly, performance will suffer. Use a tool like WBEM Command Line Interface (wbemcli) to verify the battery is okay. The following output is an example of using the wbemcli:

wbemcli ei -noverify 'https://root:<password>@<ESXi Host IP>:5989/root/cimv2:VMware\_HHRCBattery'

Go to the following link to learn more about troubleshooting virtualized environments:

http://docwiki.cisco.com/wiki/Troubleshooting\_and\_Performance\_Monitoring\_Virtualized\_Environme nts

# <span id="page-21-0"></span>**Information to Help with Troubleshooting**

## <span id="page-21-1"></span>**RE Event and RESC Logs**

RE Event logs can help with troubleshooting issues. Follow these steps:

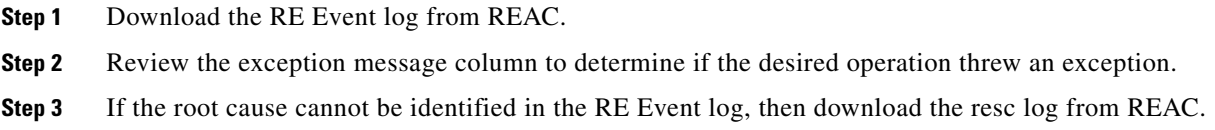

 $\mathscr{P}$ 

**Step 4** Scan the resc log file for detailed information.

# <span id="page-22-0"></span>**Normal IEC Bootup Sequence**

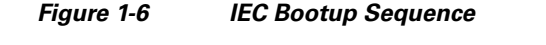

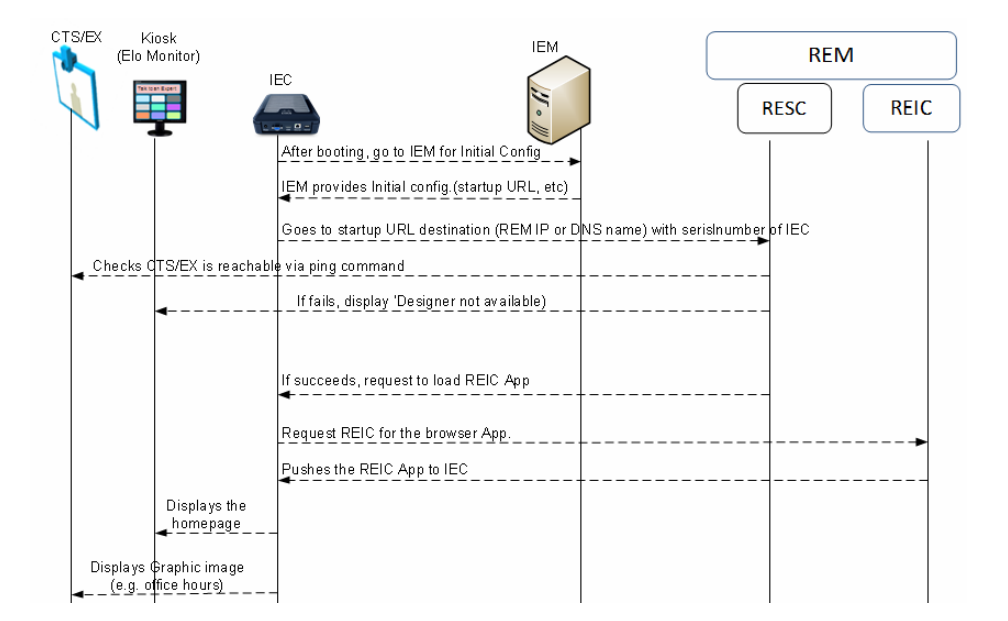

The following happens during the IEC bootup sequence:

**1.** REM receives initial notification as indicated by "Received getKioskNotificationInfo : 656015330015":

```
[http-bio-80-exec-44] com.cisco.big.scheduler.services.NotificationService - Received 
getKioskNotificationInfo : 656015330015
[http-bio-80-exec-44] com.cisco.big.scheduler.services.NotificationService - Return 
getKioskNotificationInfo 
[org.springframework.scheduling.quartz.SchedulerFactoryBean#0_Worker-3] 
com.cisco.big.scheduler.job.SchedulingJob - SchedulingJob invoked
[org.springframework.scheduling.quartz.SchedulerFactoryBean#0_Worker-3] 
com.cisco.big.scheduler.job.SchedulingJob - SchedulingJob executed successfully
[org.springframework.scheduling.quartz.SchedulerFactoryBean#0_Worker-1] 
com.cisco.big.scheduler.job.SchedulingJob - SchedulingJob invoked
[org.springframework.scheduling.quartz.SchedulerFactoryBean#0_Worker-1] 
com.cisco.big.scheduler.job.SchedulingJob - SchedulingJob executed successfully
[http-bio-80-exec-37] com.cisco.big.va.services.VirtualAgentServices - Received 
getKioskDetails unique serialNumber: 656015330015
[http-bio-80-exec-37] com.cisco.big.va.dao.KioskDAO - 
[com.cisco.big.va.pojo.domain.Locale@57d04f0a]
[http-bio-80-exec-41] com.cisco.big.va.services.VirtualAgentServices - Received 
getKioskDetails unique serialNumber: 656015330015
[http-bio-80-exec-41] com.cisco.big.va.dao.KioskDAO - 
[com.cisco.big.va.pojo.domain.Locale@6555121a]
```
I

```
[http-bio-80-exec-44] com.cisco.big.admin.service.AdminService - 
getContentByTimeInterval: Time :09-06-2012 05:18:23
[http-bio-80-exec-44] com.cisco.big.admin.service.AdminService - Parsed Date :Sat Jun 
09 05:18:23 GMT+00:00 2012
```
#### **2.** REM instructs to load dual content image:

```
[http-bio-80-exec-44] com.cisco.big.va.dao.ContentDAO - Return DC Value 
:http://172.21.57.111:80/images//bg_img_1920X1200.jpg
[http-bio-80-exec-37] com.cisco.big.admin.service.AdminService - reportPostIECReboot 
invoked for KioskId :656015330015
```
#### **3.** REM routinely checks TP video endpoint reachability:

```
WARN [http-bio-80-exec-60] com.cisco.big.admin.util.VepManagementUtil - ------ ****
CTS for Kiosk: 656015330015 is not reachable 4 **** 
WARN [http-bio-80-exec-60] com.cisco.big.admin.util.VepManagementUtil - ------ ****
CTS for Kiosk: 656015330015 is not reachable 5 **** 
WARN [http-bio-80-exec-60] com.cisco.big.admin.util.VepManagementUtil - **** ---- CTS 
for Kiosk:656015330015 is dead. after 5 tries
```
These logs will only be created when the IEC's local TP video endpoint is not reachable. If the TP video endpoint is reachable, then no such logs are created. However the routine checking of TP reachability logs will be available in IEC's event log in IEM.

**4.** REM regularly monitors for aliveness of IEC, in particular the Cobra Application:

```
[http-bio-80-exec-46] com.cisco.big.admin.service.AdminService - Checking for 
aliveness :656015330015 time:Sat Jun 09 12:19:11 GMT+00:00 2012
[http-bio-80-exec-46] com.cisco.big.admin.service.AdminService - Kiosk:656015330015 is 
alive
```
# <span id="page-24-0"></span>**Normal Call Flow and its Associated resc.log**

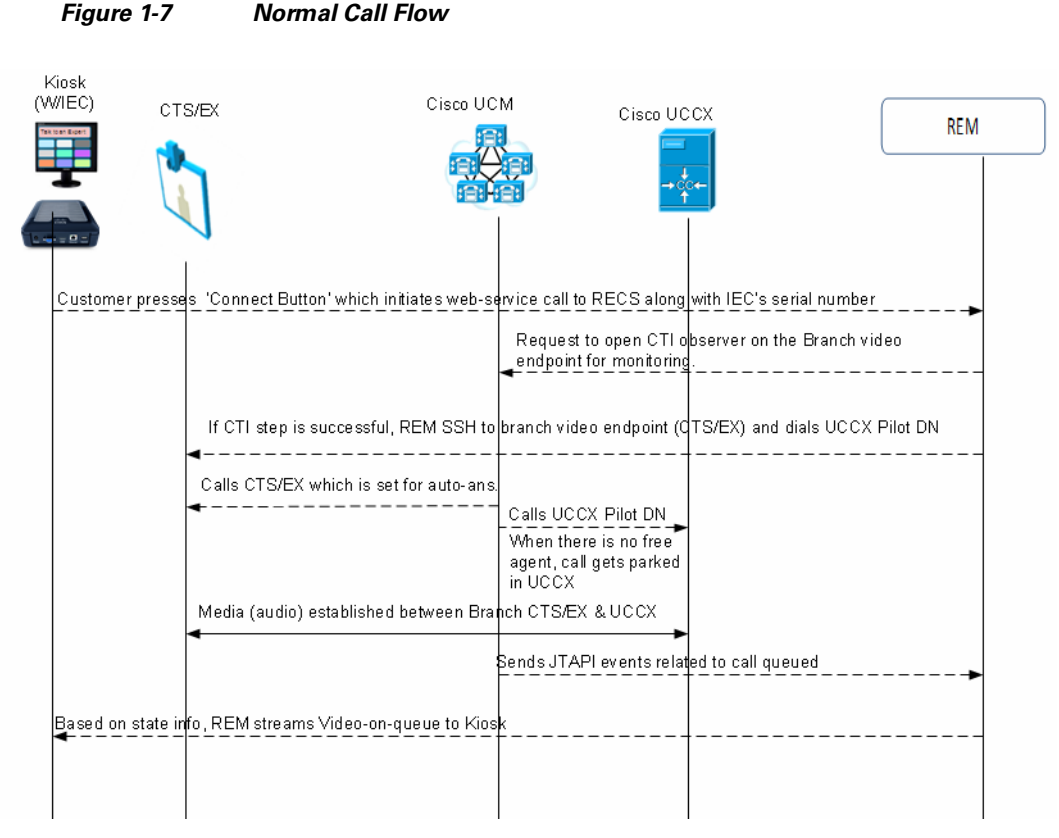

In the scenario below, the customer presses the Connect button on the customer pod to have an immersive virtual collaboration with an expert and the following values are used:

- **•** Customer pod IEC's serial number: 656015330015
- **•** Customer-side EX90 video endpoint DN: 2512
- **•** Contact Center Pilot DN: 1134
- **•** Expert's DN: 2504
- **•** Log file: resc.log
- **1.** REM receives Call-Connect request after the customer pressed the Connect button on the customer pod indicated by "getKioskNotificationInfo: 656015330015" in the first line of the following output:

```
[http-bio-80-exec-87] com.cisco.big.scheduler.services.NotificationService - Received 
getKioskNotificationInfo: 656015330015
[http-bio-80-exec-87] com.cisco.big.scheduler.services.NotificationService - Return 
getKioskNotificationInfo
[pool-17-thread-2] com.cisco.big.call.CallService - CallConnectTimeout Call not 
established yet....
[pool-17-thread-2] com.cisco.big.call.CallService - ExpertType namedecoratorEWT : 10
[pool-17-thread-4] com.cisco.big.call.CallService - CallConnectTimeout Call not 
established yet....
[pool-17-thread-4] com.cisco.big.call.CallService - ExpertType namedecoratorEWT : 10
[http-bio-80-exec-87] com.cisco.big.va.services.VirtualAgentServices - Call Connect 
Request : Kiosk Serial : 656015330015 ExpertType :
```
I

**2.** REM gets the DN of the customer pod-side video endpoint REAC/REM indicated by "Address in service event for:2512" in the first line of the following output:

```
[ObserverThread(com.cisco.big.call.BIGObserver@403bfa49)] 
com.cisco.big.call.BIGObserver - Address in service event for :2512
[http-bio-80-exec-87] com.cisco.big.call.CallService - Time taken to check if Address 
is in service: 0
```
**3.** REM able to start JTAPI Monitoring on 2512:

```
[http-bio-80-exec-87] com.cisco.big.call.CallService - Is Address in service: true
[http-bio-80-exec-87] com.cisco.big.call.CallService - Time taken to check if call is 
present: 1002
[http-bio-80-exec-87] com.cisco.big.call.CallService - Is call Present: false
[http-bio-80-exec-87] com.cisco.big.call.BIGObserver - Starting an SSH connection to 
CTS to execute call Startcommand
[http-bio-80-exec-86] com.cisco.big.scheduler.services.NotificationService - Received 
getKioskNotificationInfo: 656015330015
[http-bio-80-exec-86] com.cisco.big.scheduler.services.NotificationService - Return 
getKioskNotificationInfo
[pool-17-thread-2] com.cisco.big.call.CallService - CallConnectTimeout Call not 
established yet....
[pool-17-thread-2] com.cisco.big.call.CallService - ExpertType namedecoratorEWT : 10
```
**4.** REM connects to customer pod-side endpoint via SSH indicated by "Starting an SSH connection to 10.17.161.51" in the first line of the following output:

```
[http-bio-80-exec-87] com.cisco.big.call.tp.SSHCommandExecutor - Starting an SSH 
connection to 10.17.161.51
[http-bio-80-exec-87] com.cisco.big.call.tp.SSHCommandExecutor - Starting Pre 
condition Check
[http-bio-80-exec-87] com.cisco.big.call.tp.SSHCommandExecutor - Initializing 
PreCommandExecutionMatchString
[http-bio-80-exec-87] com.cisco.big.call.tp.SSHCommandExecutor - available: 0
[http-bio-80-exec-87] com.cisco.big.call.tp.SSHCommandExecutor - totalReadTimeout:
25000
[http-bio-80-exec-87] com.cisco.big.call.tp.SSHCommandExecutor - sleepReadtime: 2000
[http-bio-80-exec-87] com.cisco.big.call.tp.SSHCommandExecutor - available: 95
[http-bio-80-exec-87] com.cisco.big.call.tp.SSHCommandExecutor - readBytes: 95
[http-bio-80-exec-87] com.cisco.big.call.tp.SSHCommandExecutor - Welcome 
to.0.290141Alpha3
```
**5.** REM successfully connected to video endpoint via SSH indicated by "Completed preCommandExecutionMatchString" in the second line of the following output:

```
R [http-bio-80-exec-87] com.cisco.big.call.tp.SSHCommandExecutor - 
ProcessBytesAndMatchString executed successfully for Command: callConnect
[http-bio-80-exec-87] com.cisco.big.call.tp.SSHCommandExecutor - Completed 
preCommandExecutionMatchString
```
**6.** REM dials Contact Center Pilot DN (1134) indicated by "Executing xcommand dial number: 1134"in the first line of the following output:

```
[http-bio-80-exec-87] com.cisco.big.call.tp.SSHCommandExecutor - Executing xcommand 
dial number: 1134
[http-bio-80-exec-87] com.cisco.big.call.tp.SSHCommandExecutor - Starting Post 
condition Check
[http-bio-80-exec-87] com.cisco.big.call.tp.SSHCommandExecutor - Initializing 
PreCommandExecutionMatchString
[http-bio-80-exec-87] com.cisco.big.call.tp.SSHCommandExecutor - available: 0
[http-bio-80-exec-87] com.cisco.big.call.tp.SSHCommandExecutor - totalReadTimeout: 
23000
[http-bio-80-exec-87] com.cisco.big.call.tp.SSHCommandExecutor - sleepReadtime: 2000
```

```
[pool-17-thread-4] com.cisco.big.call.CallService - CallConnectTimeout Call not 
established yet....
[pool-17-thread-4] com.cisco.big.call.CallService - ExpertType namedecoratorEWT : 10
[http-bio-80-exec-86] com.cisco.big.admin.service.AdminService - Checking for 
aliveness :656015330015 time:Fri Jun 08 14:39:25 GMT+00:00 2012
[http-bio-80-exec-86] com.cisco.big.admin.service.AdminService - Kiosk:656015330015 is 
alive
[http-bio-80-exec-87] com.cisco.big.call.tp.SSHCommandExecutor - available: 108
[http-bio-80-exec-87] com.cisco.big.call.tp.SSHCommandExecutor - readBytes: 108
[http-bio-80-exec-87] com.cisco.big.call.tp.SSHCommandExecutor - xcommand dial number: 
1134
[http-bio-80-exec-87] com.cisco.big.call.tp.SSHCommandExecutor - 
ProcessBytesAndMatchString executed successfully for Command: callConnect
[http-bio-80-exec-87] com.cisco.big.call.tp.SSHCommandExecutor - Completed 
PostCommandExecutionMatchString
[http-bio-80-exec-87] com.cisco.big.call.BIGObserver - Time taken to execute SSH 
command on CTS: 4
```
**7.** REM shows call connected between DN 2512 and 1134 indicated by "1134" in the first line, "2512" in the second line, and "CallConnected1134" in the third line of the following output:

```
[ObserverThread(com.cisco.big.call.BIGObserver@403bfa49)] 
com.cisco.big.call.BIGObserver - BIGObserver - Curent Called Address:1134
[ObserverThread(com.cisco.big.call.BIGObserver@403bfa49)] 
com.cisco.big.call.BIGObserver - BIGObserver - Curent Calling Address:2512
[ObserverThread(com.cisco.big.call.BIGObserver@403bfa49)] 
com.cisco.big.call.BIGObserver - CallConnected1134
[ObserverThread(com.cisco.big.call.BIGObserver@403bfa49)] 
com.cisco.big.call.BIGObserver - class com.cisco.jtapi.ConnCreatedEvImpl
[ObserverThread(com.cisco.big.call.BIGObserver@403bfa49)] 
com.cisco.big.call.BIGObserver - BIGObserver - Curent Called Address:2504
[ObserverThread(com.cisco.big.call.BIGObserver@403bfa49)] 
com.cisco.big.call.BIGObserver - BIGObserver - Curent Calling Address:2512
[ObserverThread(com.cisco.big.call.BIGObserver@403bfa49)] 
com.cisco.big.call.BIGObserver - class com.cisco.jtapi.ConnConnectedEvImpl
```
#### **8.** REM finds call is not connected to expert (queued call):

```
[pool-17-thread-2] com.cisco.big.call.CallService - CallConnectTimeout Call not 
established yet....
[pool-17-thread-2] com.cisco.big.call.CallService - ExpertType namedecoratorEWT : 10
[pool-17-thread-4] com.cisco.big.call.CallService - CallConnectTimeout Call not 
established yet....
[pool-17-thread-4] com.cisco.big.call.CallService - ExpertType namedecoratorEWT : 10
pool-17-thread-6] com.cisco.big.call.CallService - CallConnectTimeout Call not 
established yet...
```
**9.** REM shows call connected to the expert (DN:2504) indicated by "2504" in the first line, "2512" in the second line, and "CallConnected2504" in the third line of the following output:

```
[ObserverThread(com.cisco.big.call.BIGObserver@403bfa49)] 
com.cisco.big.call.BIGObserver - BIGObserver - Curent Called Address:2504
[ObserverThread(com.cisco.big.call.BIGObserver@403bfa49)] 
com.cisco.big.call.BIGObserver - BIGObserver - Curent Calling Address:2512
[ObserverThread(com.cisco.big.call.BIGObserver@403bfa49)] 
com.cisco.big.call.BIGObserver - CallConnected2504
```
**10.** REM detects call is on hold by expert indicated by "2504 In manageOnHold" in the last line of the following output:

```
[ObserverThread(com.cisco.big.call.cm.observer.AgentObserver@5e6276e5)].AgentObserver 
- Agent Observer - DN: 2504 
[ObserverThread(com.cisco.big.call.cm.observer.AgentObserver@5e6276e5)] 
com.cisco.big.call.cm.observer.AgentObserver - Event :
```
I

[ObserverThread(com.cisco.big.call.cm.observer.AgentObserver@5e6276e5)] com.cisco.big.call.cm.observer.AgentObserver - 2504 Call:2512 --> 2504 [ObserverThread(com.cisco.big.call.cm.observer.AgentObserver@5e6276e5)] com.cisco.big.call.cm.observer.AgentObserver - 2504 Call Id:9245 [ObserverThread(com.cisco.big.call.cm.observer.AgentObserver@5e6276e5)] com.cisco.big.call.cm.observer.AgentObserver - 2504 In manageOnHold

**11.** REM detects call is resumed by expert indicated by "2504 In manageTalking" in the third line of the following output:

```
[ObserverThread(com.cisco.big.call.cm.observer.AgentObserver@5e6276e5)] 
com.cisco.big.call.cm.observer.AgentObserver - 2504 Call:2512 --> 2504
[ObserverThread(com.cisco.big.call.cm.observer.AgentObserver@5e6276e5)] 
com.cisco.big.call.cm.observer.AgentObserver - 2504 Call Id:9245
[ObserverThread(com.cisco.big.call.cm.observer.AgentObserver@5e6276e5)] 
com.cisco.big.call.cm.observer.AgentObserver - 2504 In manageTalking
[ObserverThread(com.cisco.big.call.cm.observer.AgentObserver@5e6276e5)] 
com.cisco.big.call.cm.observer.BaseObserver - Session reference not 
[ObserverThread(com.cisco.big.call.cm.observer.AgentObserver@5e6276e5)] 
com.cisco.big.call.cm.observer.AgentObserver - List of Session on Agent
```
**12.** REM detects call is disconnected indicated by "Call disconnected" in the last line of the following output:

```
[ObserverThread(com.cisco.big.call.BIGObserver@403bfa49)] 
com.cisco.big.call.BIGObserver - class com.cisco.jtapi.ConnDisconnectedEvImpl
[ObserverThread(com.cisco.big.call.BIGObserver@403bfa49)] 
com.cisco.big.call.BIGObserver - class com.cisco.jtapi.ConnDisconnectedEvImpl
[ObserverThread(com.cisco.big.call.BIGObserver@403bfa49)] 
com.cisco.big.call.BIGObserver - BIGObserver - Curent Called Address:2504
[ObserverThread(com.cisco.big.call.BIGObserver@403bfa49)] 
com.cisco.big.call.BIGObserver - BIGObserver - Curent Calling Address:2512
[ObserverThread(com.cisco.big.call.BIGObserver@403bfa49)] 
com.cisco.big.call.BIGObserver - class com.cisco.jtapi.TermConnDroppedEvImpl
[ObserverThread(com.cisco.big.call.BIGObserver@403bfa49)] 
com.cisco.big.call.BIGObserver - BIGObserver - Curent Called Address:2504
[ObserverThread(com.cisco.big.call.BIGObserver@403bfa49)] 
com.cisco.big.call.BIGObserver - BIGObserver - Curent Calling Address:2512
[ObserverThread(com.cisco.big.call.BIGObserver@403bfa49)] 
com.cisco.big.call.BIGObserver - class com.cisco.jtapi.ConnDisconnectedEvImpl
[ObserverThread(com.cisco.big.call.BIGObserver@403bfa49)] 
com.cisco.big.call.BIGObserver - BIGObserver - Curent Called Address:2504
[ObserverThread(com.cisco.big.call.BIGObserver@403bfa49)] 
com.cisco.big.call.BIGObserver - BIGObserver - Curent Calling Address:2512
[ObserverThread(com.cisco.big.call.BIGObserver@403bfa49)] 
com.cisco.big.call.BIGObserver - Setting the session to status 2
[ObserverThread(com.cisco.big.call.BIGObserver@403bfa49)] 
com.cisco.big.call.BIGObserver - Call disconnected
```
# <span id="page-27-0"></span>**Trace Files for TAC**

There are normally two log files that are needed by the Cisco TAC team to troubleshoot REM related issues:

- **1.** resc.log file
- **2.** IEC's event log from the IEM

Go to the IEC's event screen, select all the check boxes under facility (by default it is all selected), and then press the **Save as** button. When the local workstation's Windows Explorer window opens, save the log file to the local disk.